1、在浏览器中输入 http://www.lnskl.org.cn/访问辽宁省社科联网站,在网站中点击 "课题立项申报系统"。建议使用谷歌(chrome)、火狐(firefox)以及 360 浏览器极速 模式访问。如下图所示(**否则可能引起浏览器兼容性问题**)。

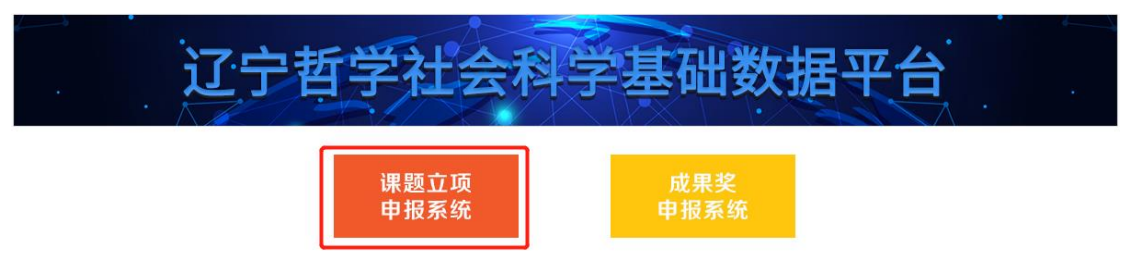

2、 打开主页如下图所示。

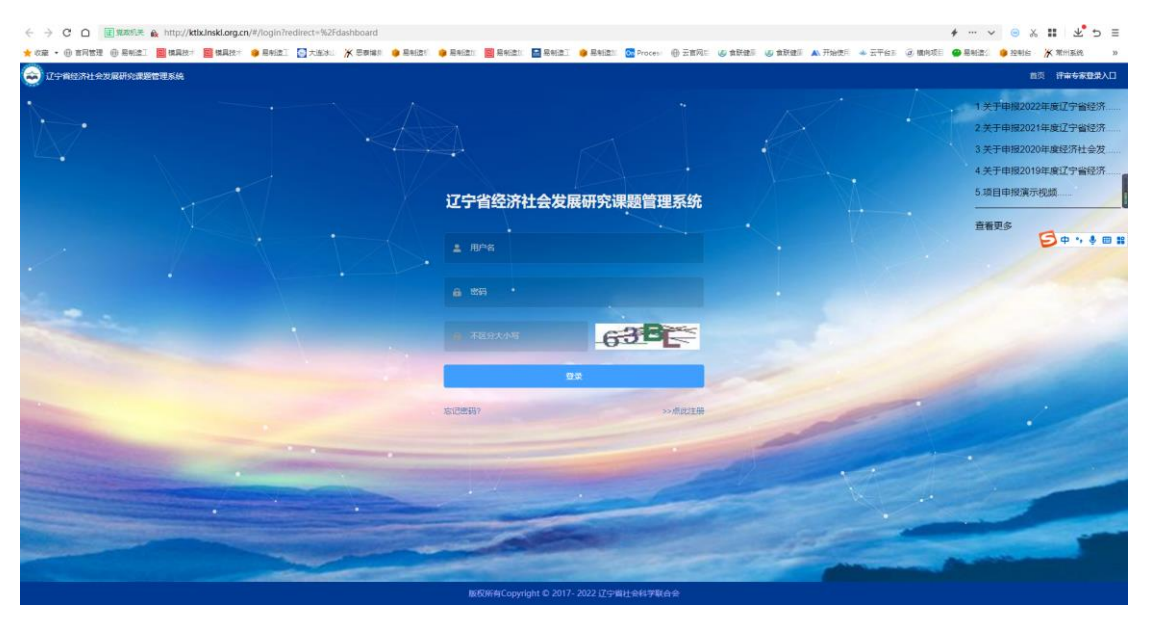

3、 点击点此注册按钮, 选择三级用户注册, 跳转到注册页面。

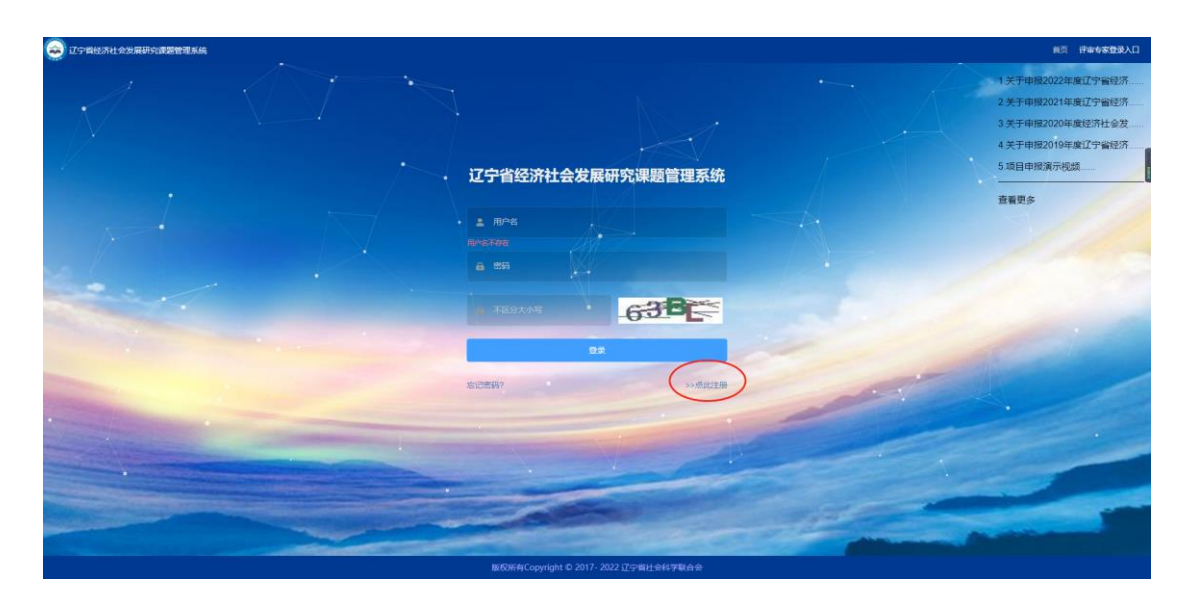

## 弹出如下图所示的窗口,点击二级用户注册。

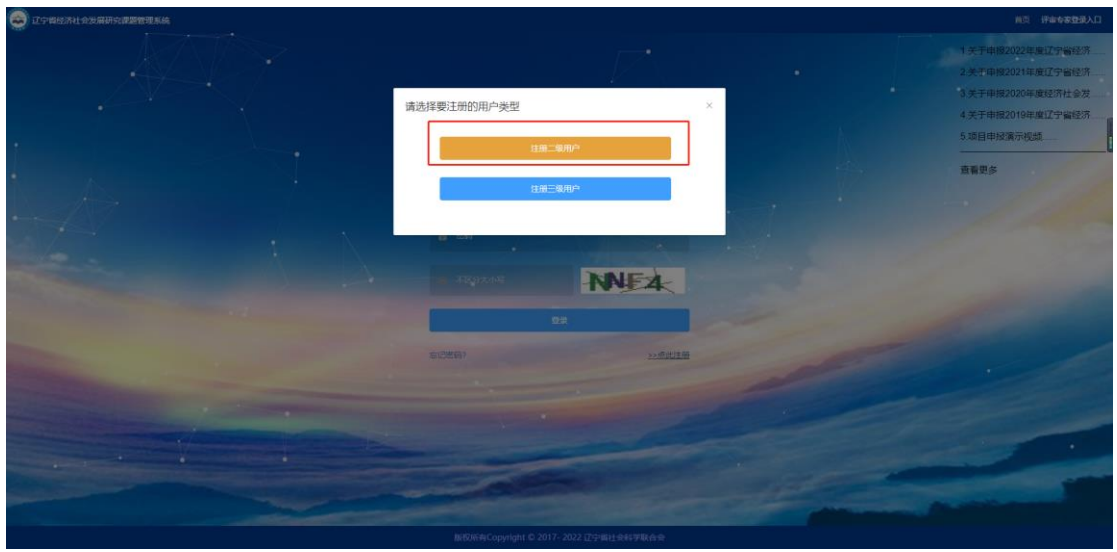

进入二级用户注册页面。

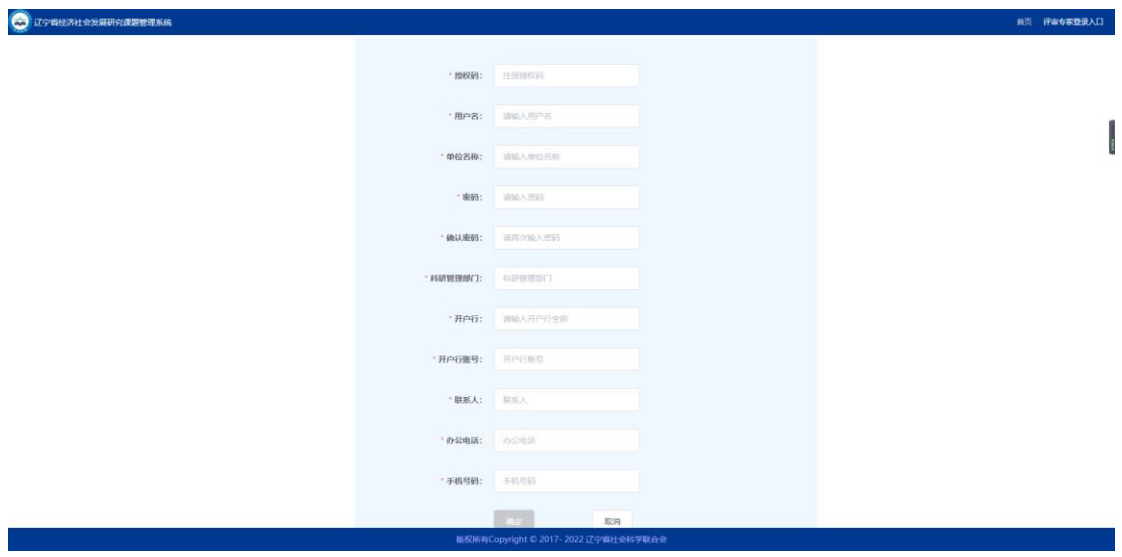

按要求正确填写完注册信息,注册成功后会跳转到提示页面,5s 后返回到登录页面,

如下图。

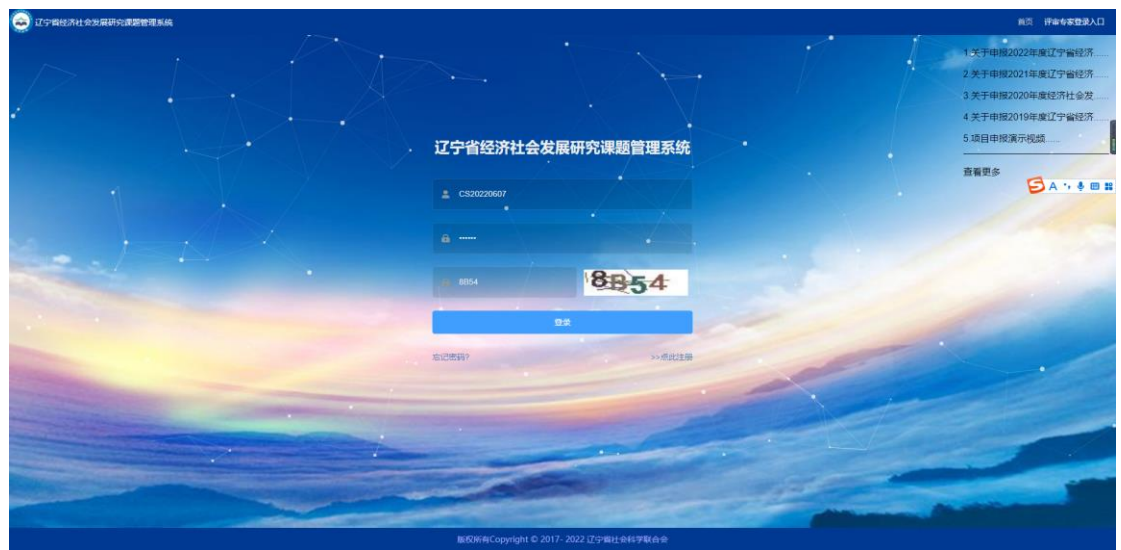

4、 返回到登录首页, 输入用户名和密码登录系统。

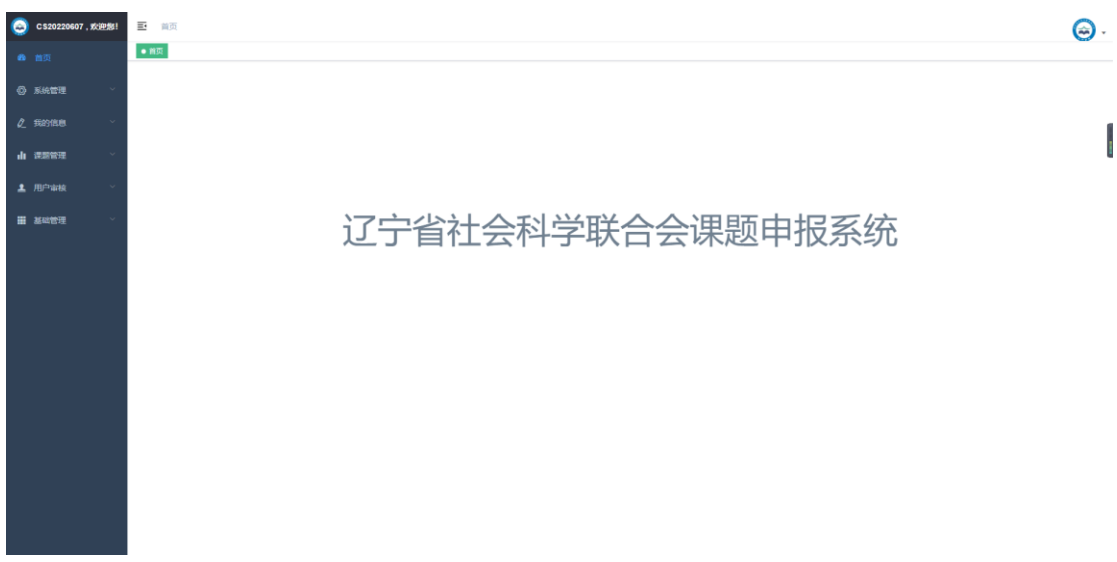

此时,用户已经注册成功,并且登录系统。等待二级用户审核账户的有效性后, 方可使用系统功能,左侧菜单栏才会有相应的菜单可用。

5、 一级用户审核完成二级用户注册信息的有效性后,系统菜单如下。

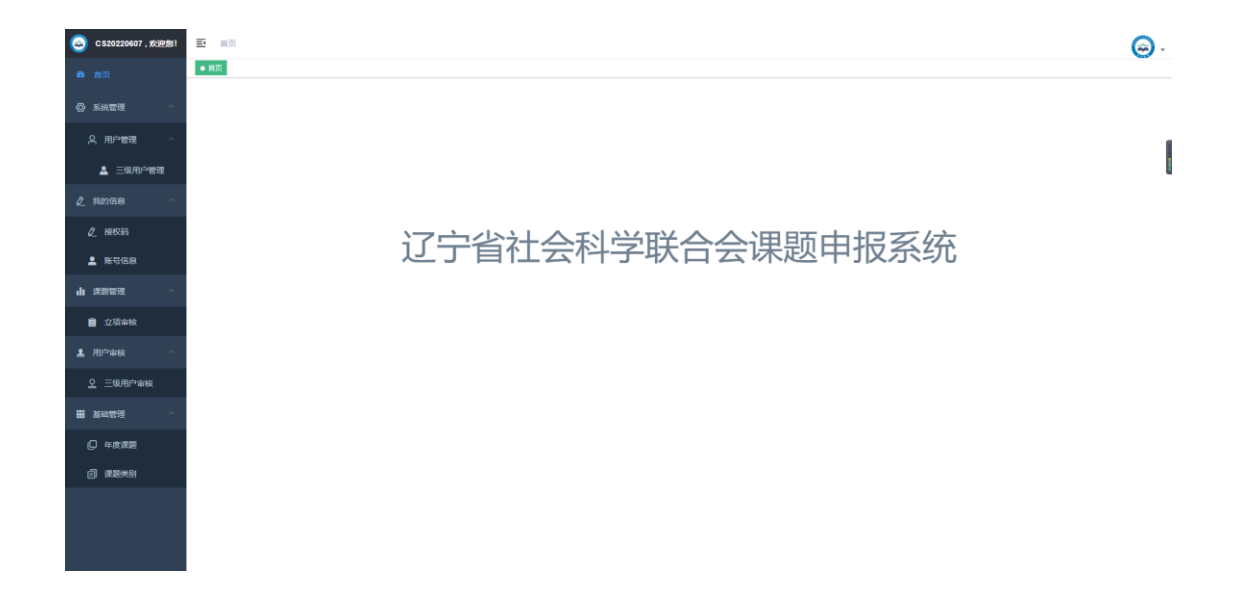

## 6、 用户审核,审核新注册的本单位用户。

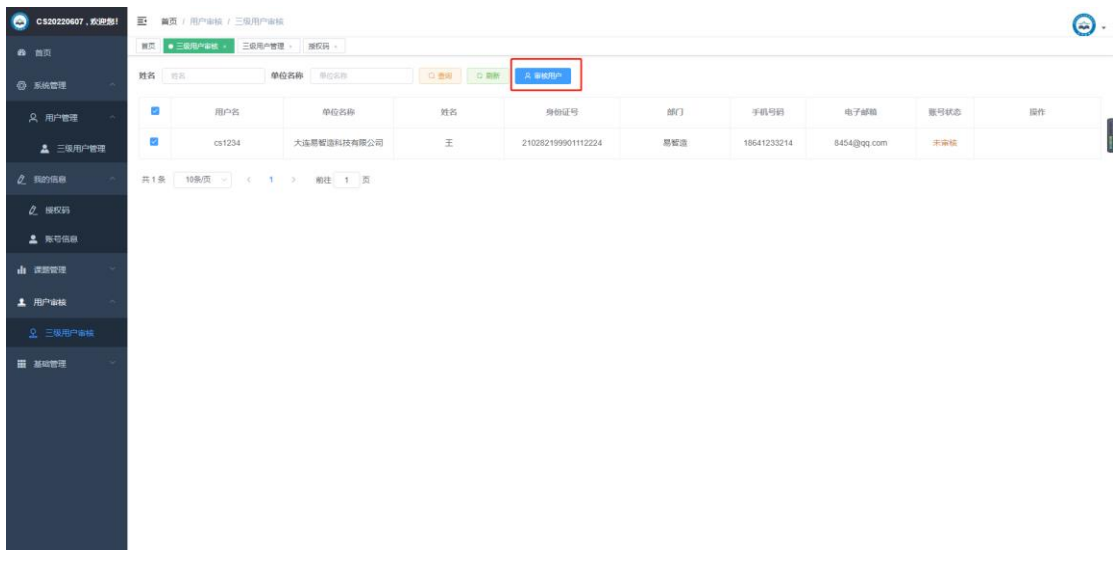

在查看注册信息准确无误后,弹出框选择审核通过按钮,即可审核用户,三级用户账 户方可正常使用。如下。

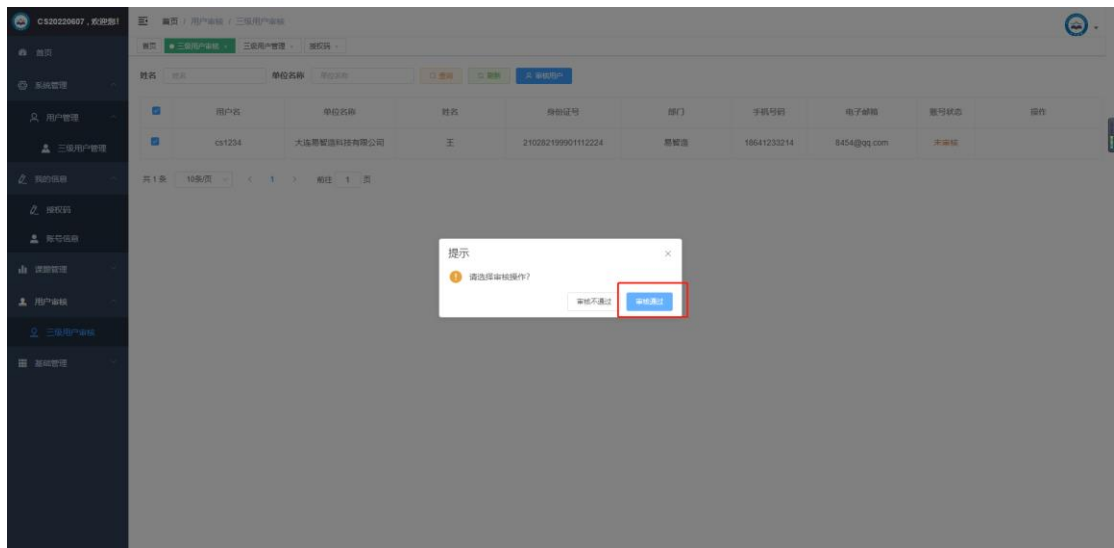

# 待操作完成后,会有提示操作成功。

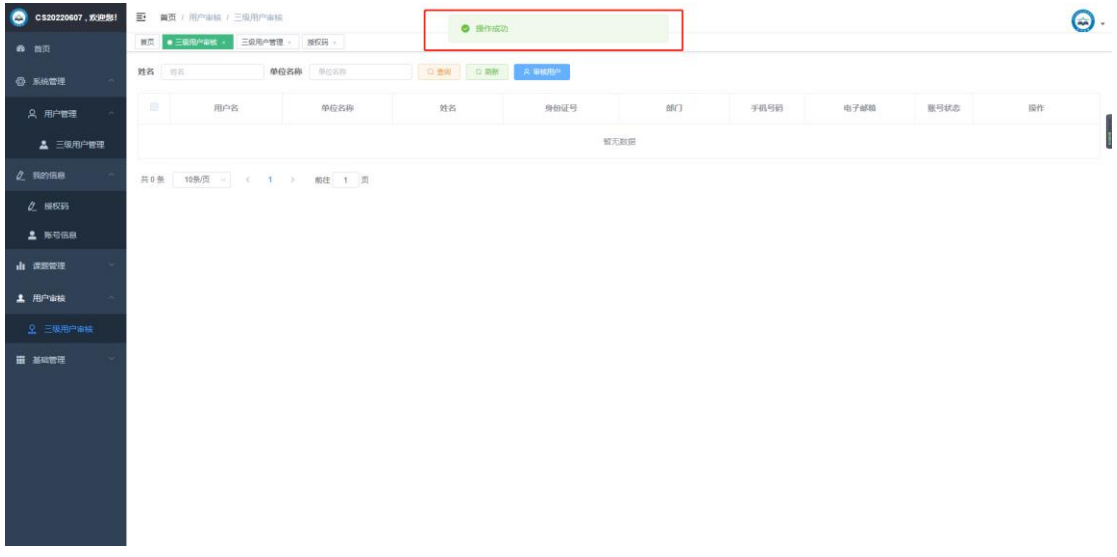

然后在用户管理中可以看到审核通过的三级用户。如下图。

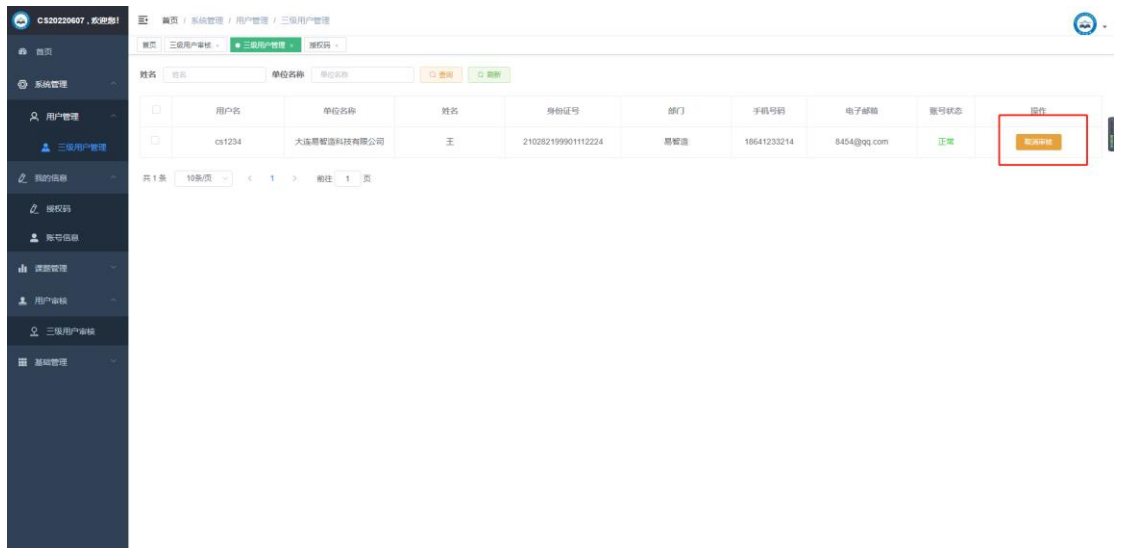

如发现信息有误,可以重新把账户为待审核状态。点击重新审核操作后,在三级用户 审核中点击**刷新**按钮后,可以看到重新需要审核的用户。

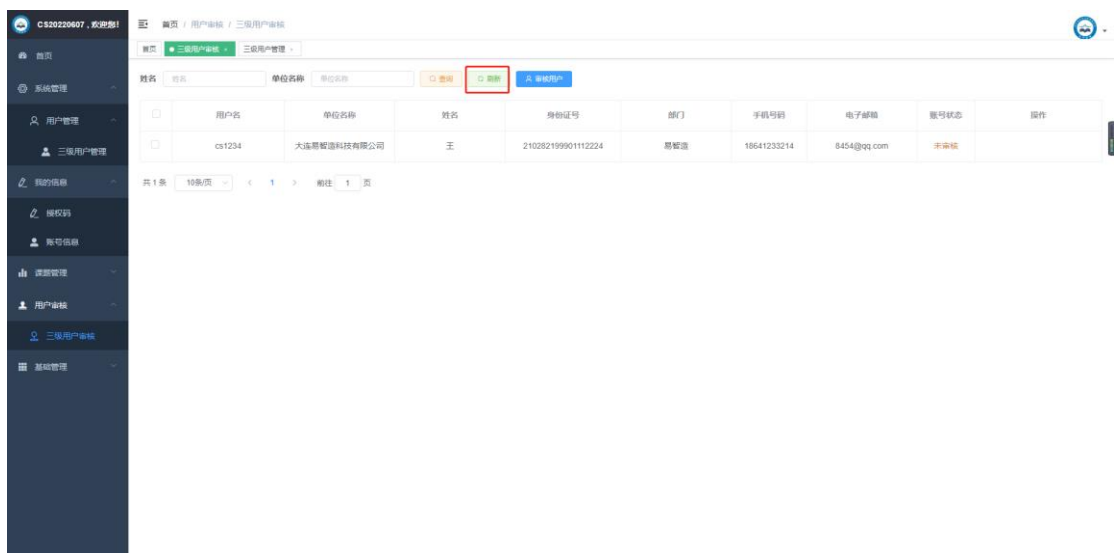

7、项目审核。

①点击左侧的项目审核菜单。

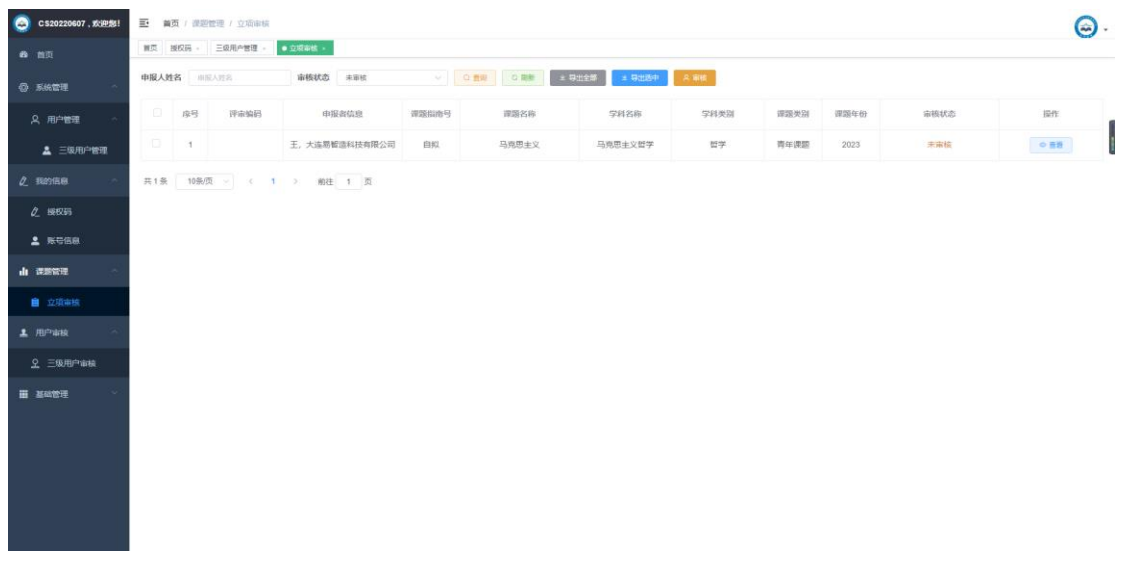

可以看到有一个待审核的申报项目,状态为待审核,点击**详细**,可以查看申报项目的详

#### 情。如下图所示。

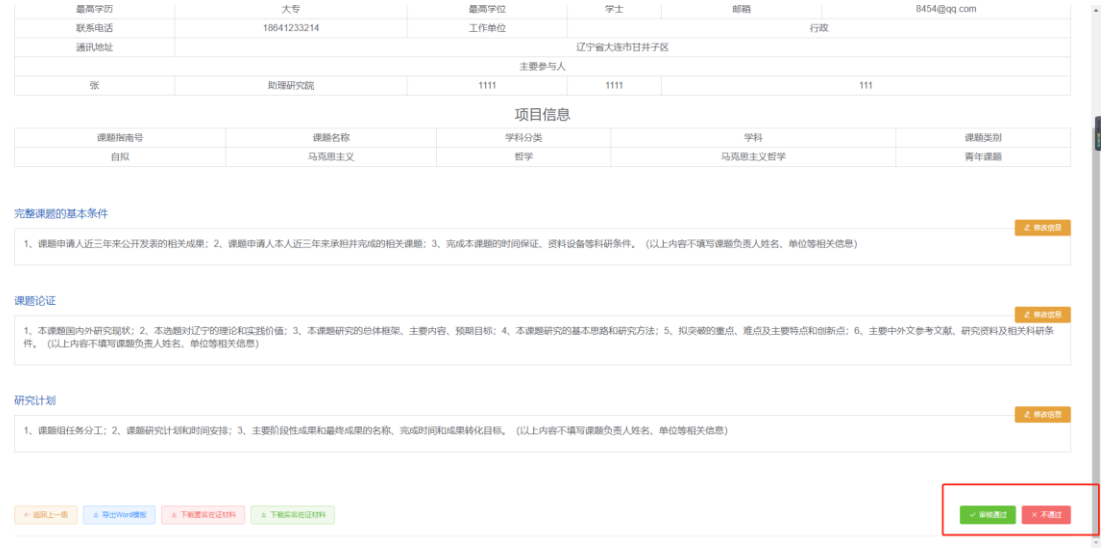

在查看项目详情页面,有审核通过和社和不通过按钮,根据三级用户填写的项目信息进行 审核操作。

#### 8、授权码管理。

点击授权码管理菜单,显示当前用户的授权码,如下图所示。

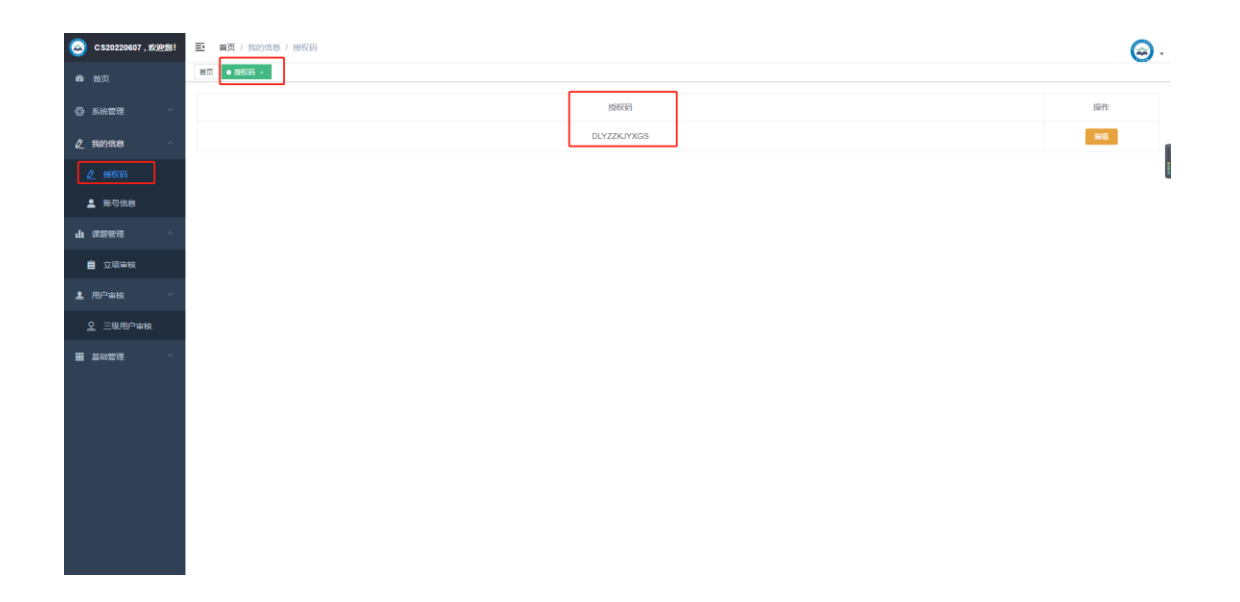

## 点击修改授权码按钮,进行修改。

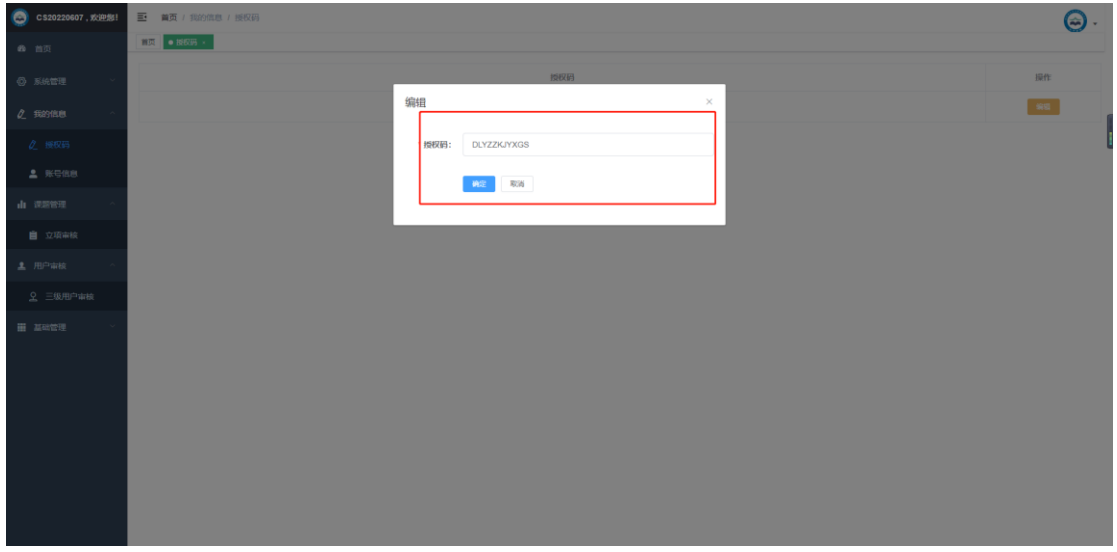

修改完成后,会提示操作成功。

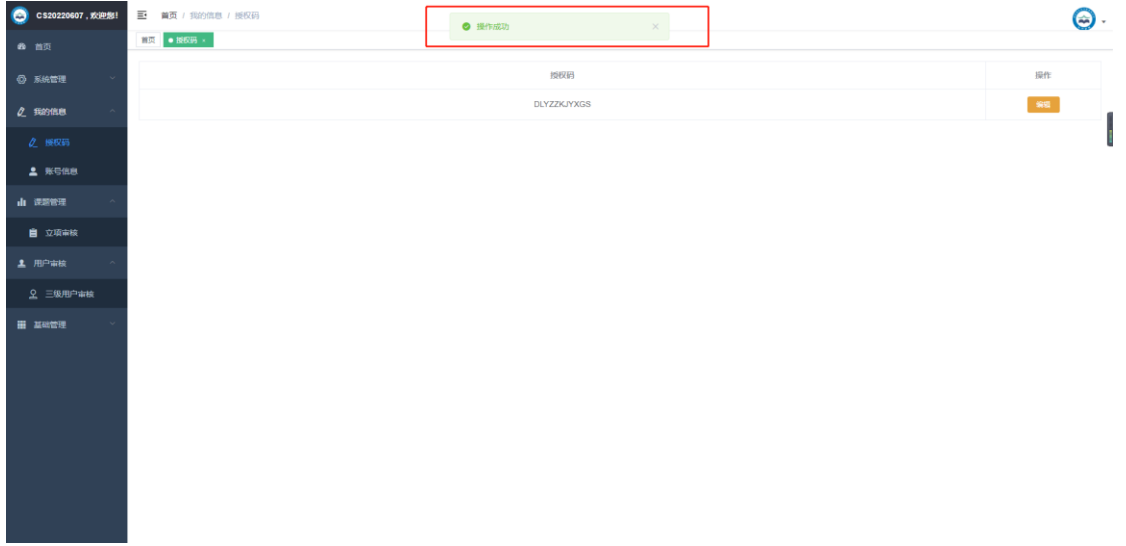